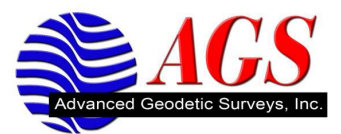

# **Configuring the Nextel Motorola Razor V3m for use with VRS Networks and the TSC2**

## **Motorola i335**

- 1. With the phone turned on press menu button to left of the OK button.
- 2. Highlight the Bluetooth icon.
- 3. Press the OK button.
- 4. Scroll down and highlight Setup.
- 5. Press the OK button.
- 6. Highlight Power
- 7. Press the OK button.
- 8. Highlight On.
- 9. Press the OK button.
- 10. Bluetooth is now turned on.
- 11. Press the top right button to go back.

# **TSC2**

- 1. Turn on the TSC2 by pressing and releasing the power button at the bottom left of the keyboard.
- 2. Tap on Start at the top left of the screen.
- 3. Tap on Settings.
- 4. Tap on the Connections tab located at the bottom of the screen.
- 5. Tap on the Bluetooth icon.
- 6. Tap on the check box to Turn on Bluetooth.
- 7. Tap on the Devices tab at the bottom of the screen.

# **Motorola i335**

- 1. Highlight Find Me.
- 2. Press the OK button.
- 3. Your phone is discoverable for 1 minute.

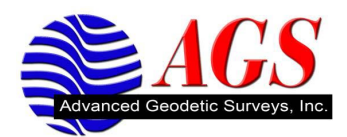

- 1. Tap on New Partnership.
- 2. You will see the TSC2 searching for Bluetooth devices.
- 3. You should see Motorola Phone.
- 4. Tap on Motorola Phone to highlight it.
- 5. Tap on Next.
- 6. You are prompted to enter a Passkey.
- 7. Enter 0000 for the Passkey.
- 8. Tap Next.

#### **Motorola i335**

- 1. You will be prompted to Bond with TSC2 with its Serial Number.
- 2. Press the top left key for Yes.
- 3. Enter 0000 for the Passkey on the Razor.
- 4. Press the top left key for OK.
- 5. Highlight Device History.
- 6. Press the OK button.
- 7. Press the top left key for Edit..
- 8. Highlight Access.
- 9. Press the OK button.
- 10. Highlight Automatic.
- 11. Press the OK button.
- 12. Press the top right key 3 times for Back to return the main phone menu.

### **TSC2**

- 1. Verify the Check Box for Dial-Up Networking is checked.
- 2. Tap Finish.
- 3. Tap on OK at the top right of the screen.

### **Creating a Network/Dial-up Connection on the TSC2**

- 1. Tap on the Connections icon.
- 2. Tap on Add a new modem connection under My ISP.
- 3. Enter Razor for the Name of the Connection.
- 4. Tap on the drop down list for Select a Modem.
- 5. Select Bluetooth from the drop down list.
- 6. Tap on Next.
- 7. Tap on Motorola Phone to highlight.
- 8. Tap on Next.
- 9. Enter S=2 for the phone number.
- 10. Tap on Next.
- 11. User Name Leave Blank.
- 12. Password Leave Blank.
- 13. Domain Leave blank.
- 14. Tap on Finish.

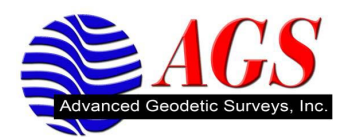

- 15. Tap OK at the top right of the screen.
- 16. Tap on X at the top right of the screen to return to the desktop of the TSC2.

## **Testing Your Internet Connection between the Phone and the TSC2**

- 1. Tap on Start.
- 2. Tap on Settings.
- 3. Tap on Connections.
- 4. Tap on Manage existing connections under My ISP.
- 5. Tap and hold on your connection.
- 6. Tap on Connect.
- 7. The Network Log On screen appears.
- 8. Tap the check box to select Save Password.
- 9. Tap OK.
- 10. The "connecting" window will appear and dial the number.
- 11. When the window disappears, you are connected to the internet.
- 12. To disconnect tap on the icon to the left of the speaker icon at the top of the screen.
- 13. Tap on disconnect.

### **If your connection is not successful, check with Nextel to make sure your plan is correct.**